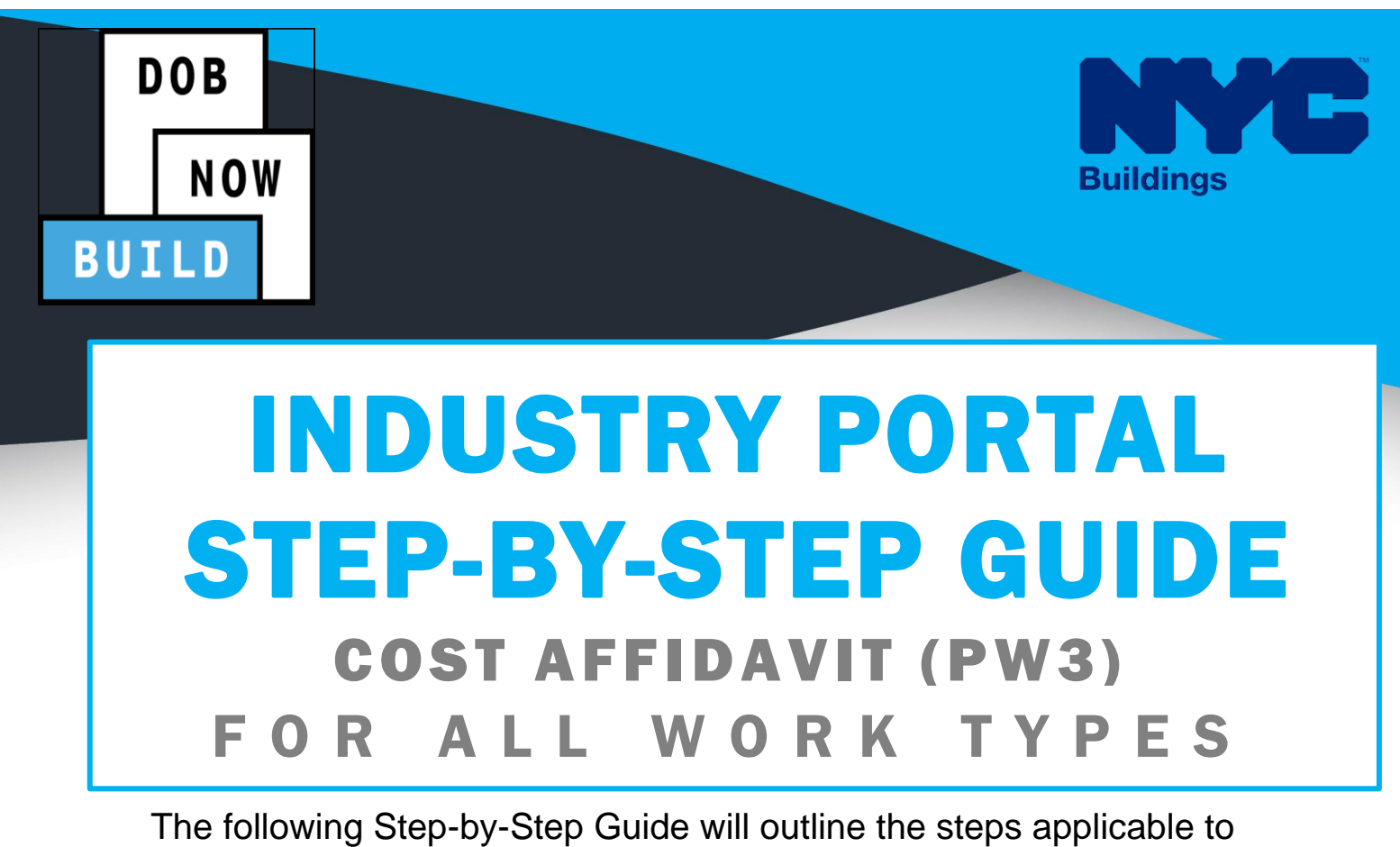

complete the Cost Affidavit (PW3) in DOB NOW: *Build.*

The examples shown and used in this Step-by-Step Guide are specific to Cost Affidavit (PW3) Information.

#### **HELPFUL LINKS**

**YouTube.com/DOBNOW**

**NYC.gov/DOBNOWINFO**

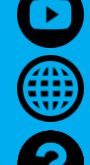

**FOLLOW US:**

**Twitter.com/nyc\_buildings**

**Facebook.com/NYCBuildings**

**NYC.gov/DOBNOWHELP**

## **Guidelines**

#### **COST AFFIDAVIT (PW3)**

- 1. The Cost Affidavit is applicable for all Alteration except for Curb Cut, Sidewalk Shed, Construction Fence, Supported Scaffold.
- 2. The Cost Affidavit per job filing will reflect the Total Estimated Job Cost at the time of Plan Approval for each of the work type that are included in the Job Filing.
- 3. The LOC cannot be requested unless the Final Job Cost details are updated on the respective Job Filing.

#### **ROLES & RESPONSIBILITIES**

- 1. The Applicant of Record for the Cost Affidavit can be a Professional Engineer or a Registered Architect but does not have to be the same Applicant of Record as appears on the main Job Filing.
- 2. The Applicant of Record must attest to the created Job Filing.
- 3. The Owner must attest to the created Job Filing.
- 4. The Applicant of Record and the Owner can be the same person.
- 5. A Delegated Associates (Filing Representative Class II or Other Licensee) can be added to a Job Filing and can act on behalf of the Applicant of Record.

#### **For FILING REPRESENTATIVES only**

- 1. Filing Representatives cannot be Applicants of Record (i.e. they cannot submit the Job Filing Requests). However, they can perform data-entry functions to provide information and upload documents.
- 2. Filing Representative cannot attest.

#### **SYSTEM GUIDELINES**

 $\Gamma$ 

- 1. Fields with a red asterisk (\*) are required and must be completed.
- 2. Grayed-out fields are Read-Only or are auto-populated by the system.
- 3. Depending on the size of your screen or browser you may have to use the scroll bar to view more options or full fields.

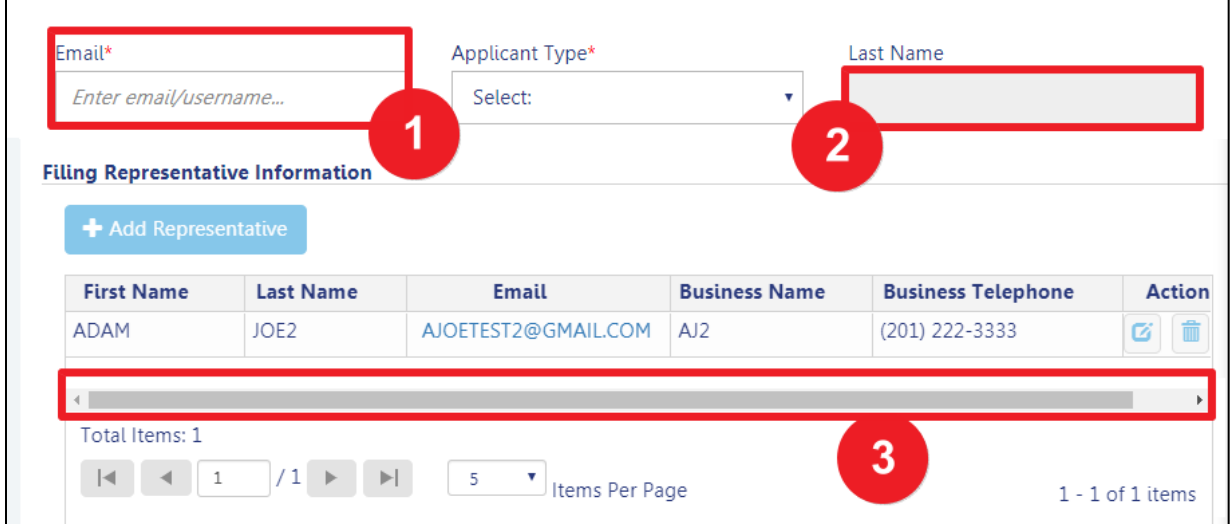

#### **ADDITIONAL HELP & INFORMATION**

- 1. Video Tutorials: DOB NOW YouTube Channel[: https://www.youtube.com/user/NYCBUILDINGS](https://www.youtube.com/user/NYCBUILDINGS)
- 2. Presentations & Sessions: [www.nyc.gov/dobnowinfo](http://www.nyc.gov/dobnowinfo)

h

## **DOB NOW:** *Build* **– COST AFFIDAVIT (PW3) Step-By-Step Guide**

In these Step-by-Step Guides, you will learn how to:

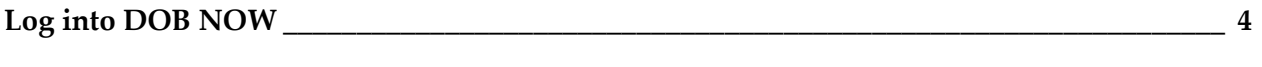

**DOB NOW:** *Build* **– [Enter Cost Affidavit \(PW3\) Step-By-Step Guide](#page-7-0) \_\_\_\_\_\_\_\_\_\_\_\_\_\_\_\_\_\_\_\_\_ 7**

DOB NOW: Build ■ Cost Affidavit Step-By-Step Guide ■ October 2020 3

## <span id="page-4-0"></span>**Log into DOB NOW**

Complete the following steps to log in to DOB NOW: *Build*:

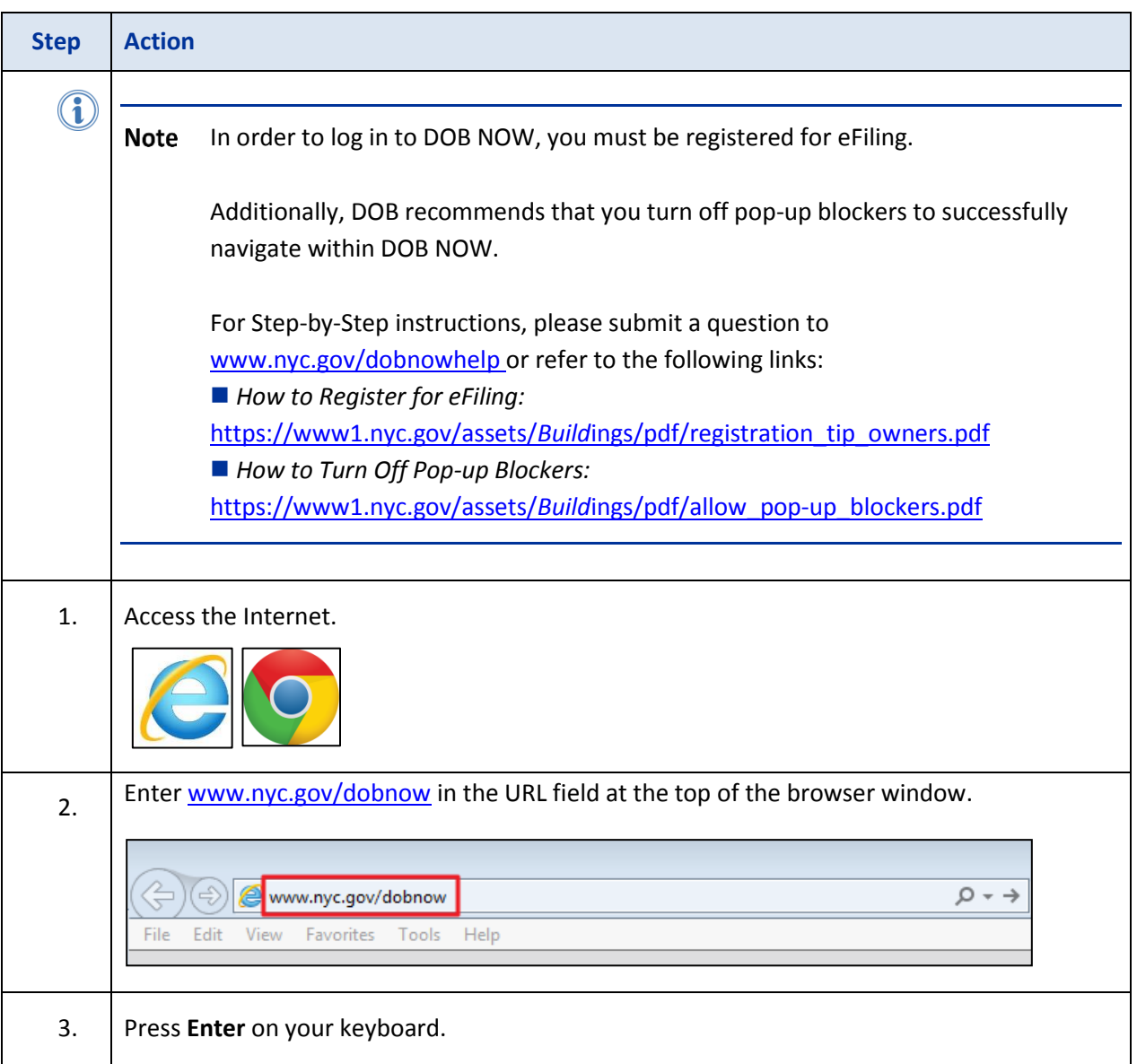

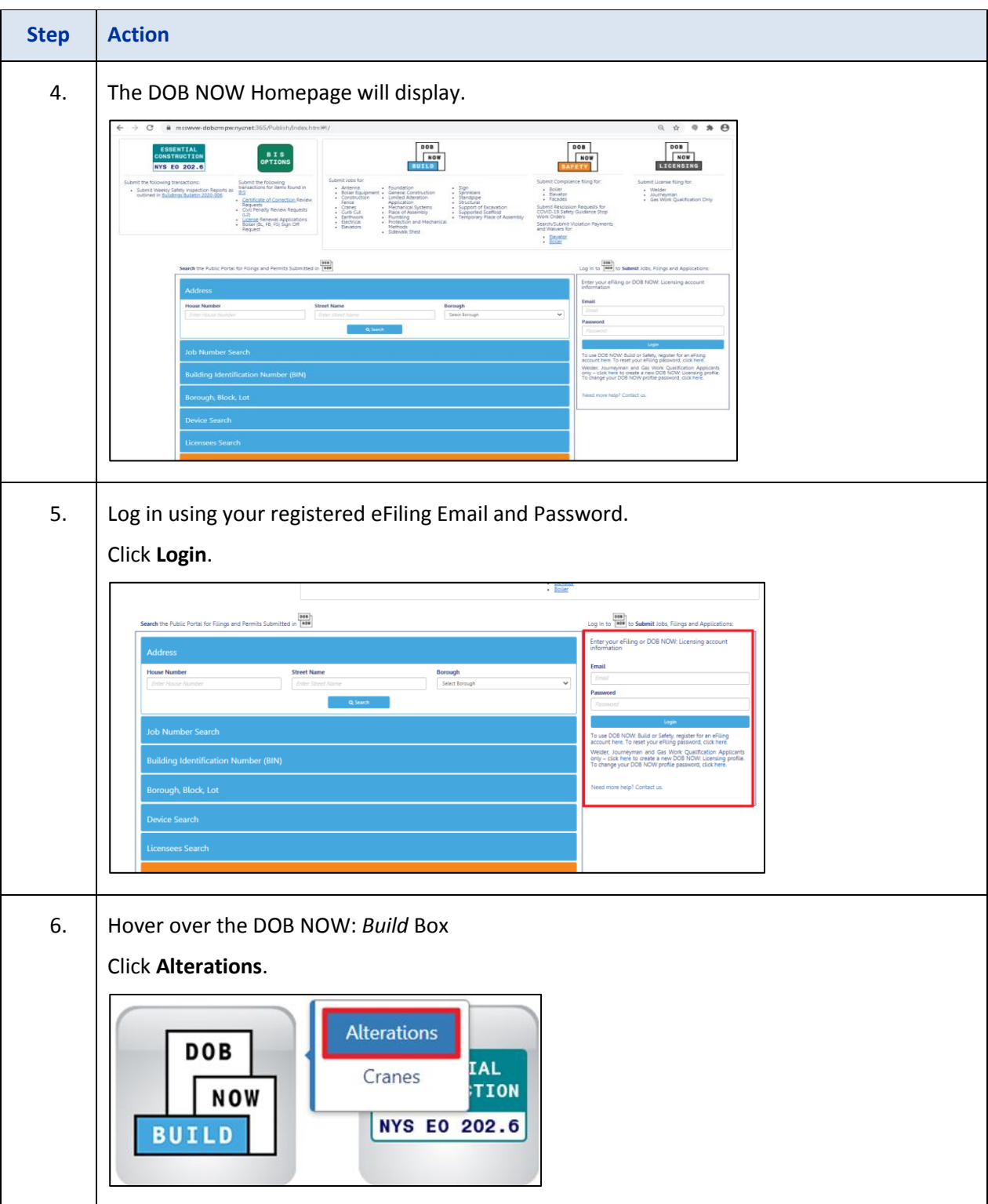

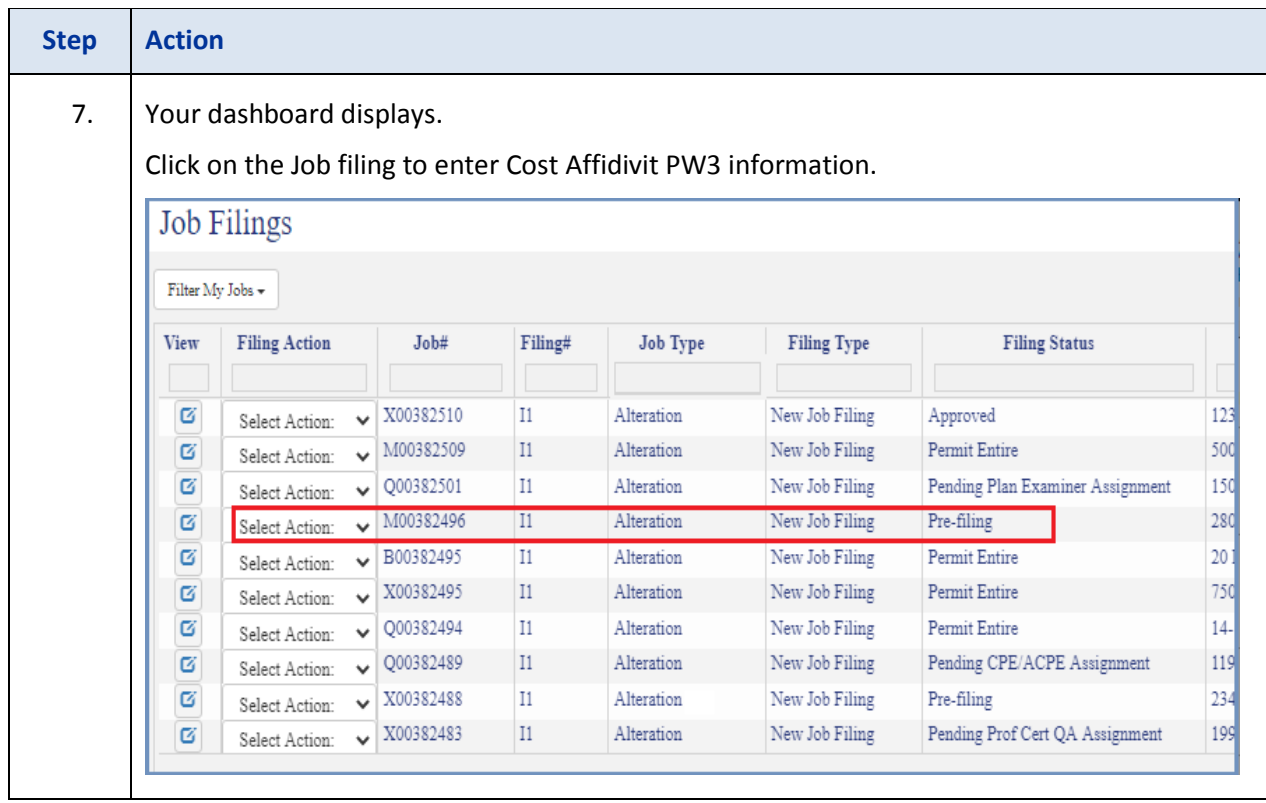

# <span id="page-7-0"></span>**DOB NOW: Build – Enter Cost Affidavit (PW3) Step-By-Step Guide**

In this Step-by-Step Guide, you will learn how to complete the following steps to enter the Cost Affidavit (PW3):

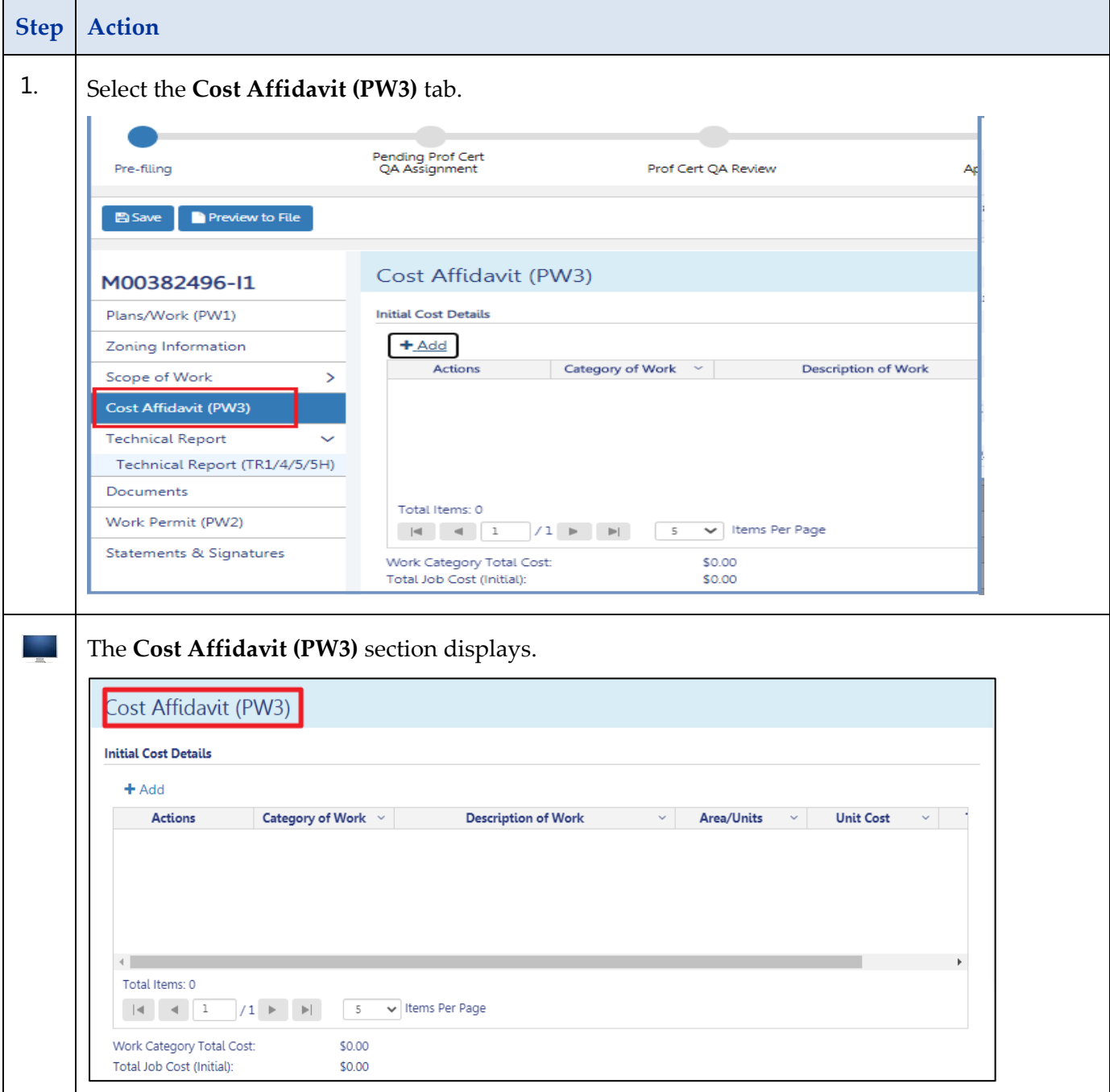

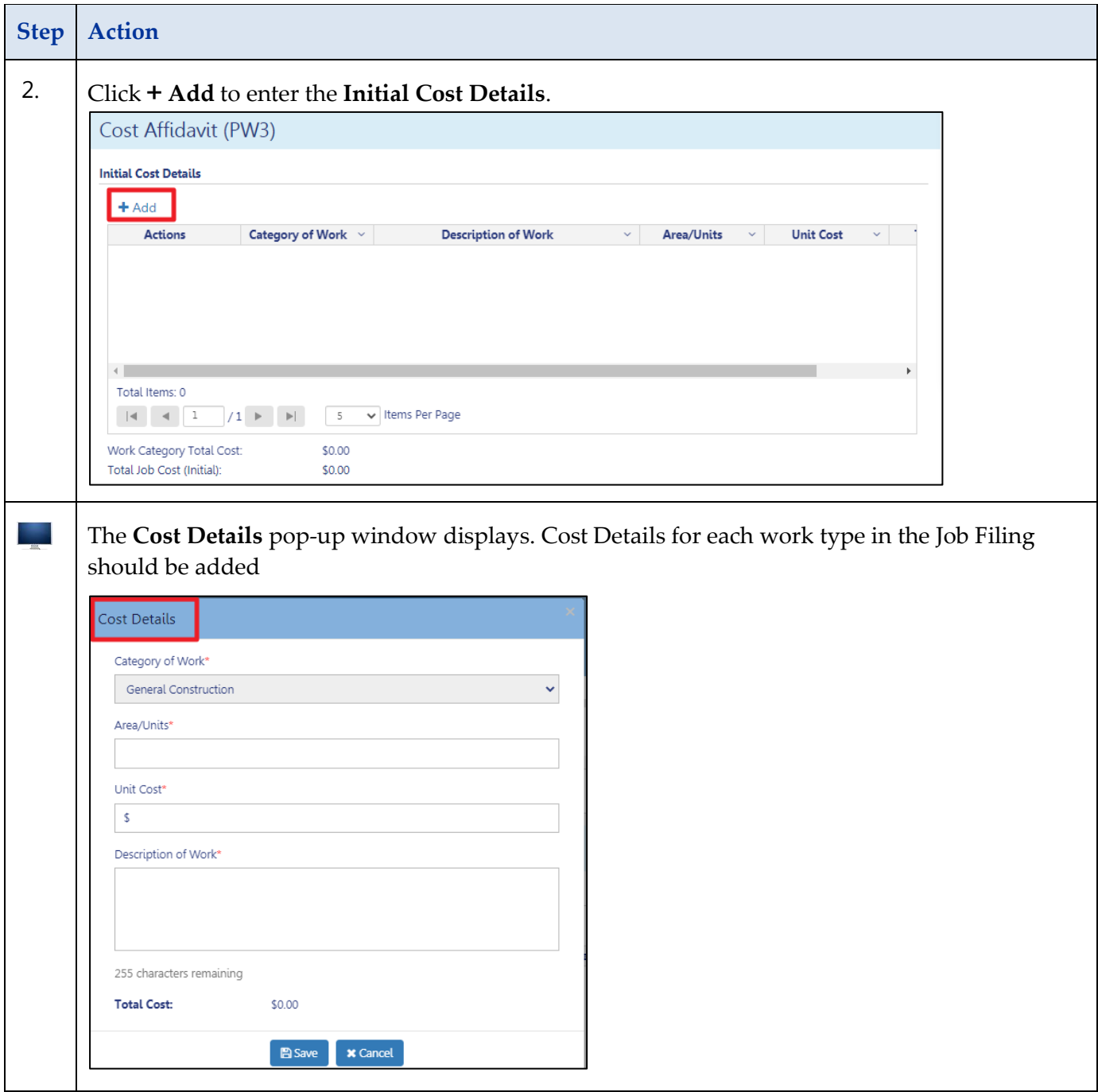

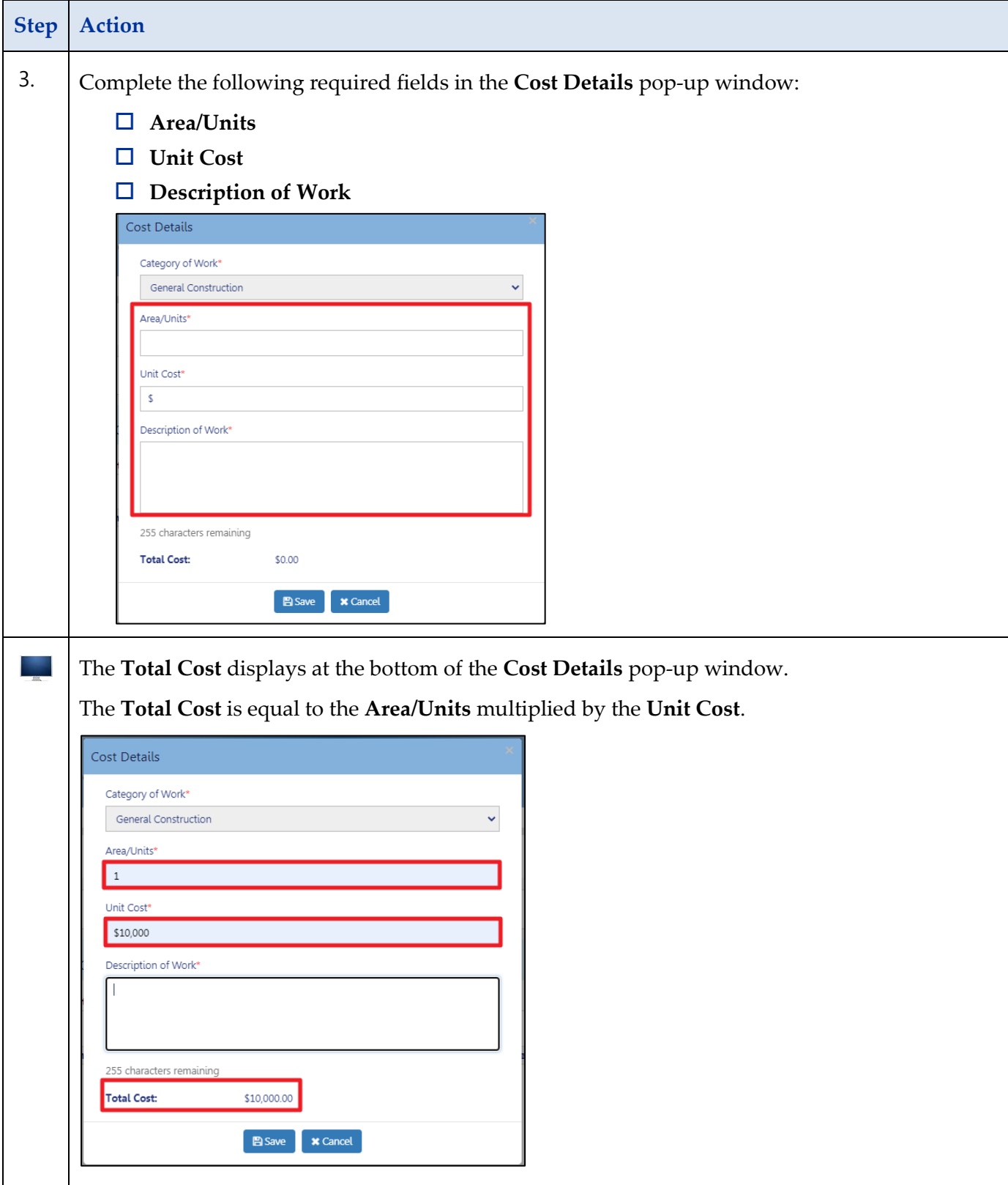

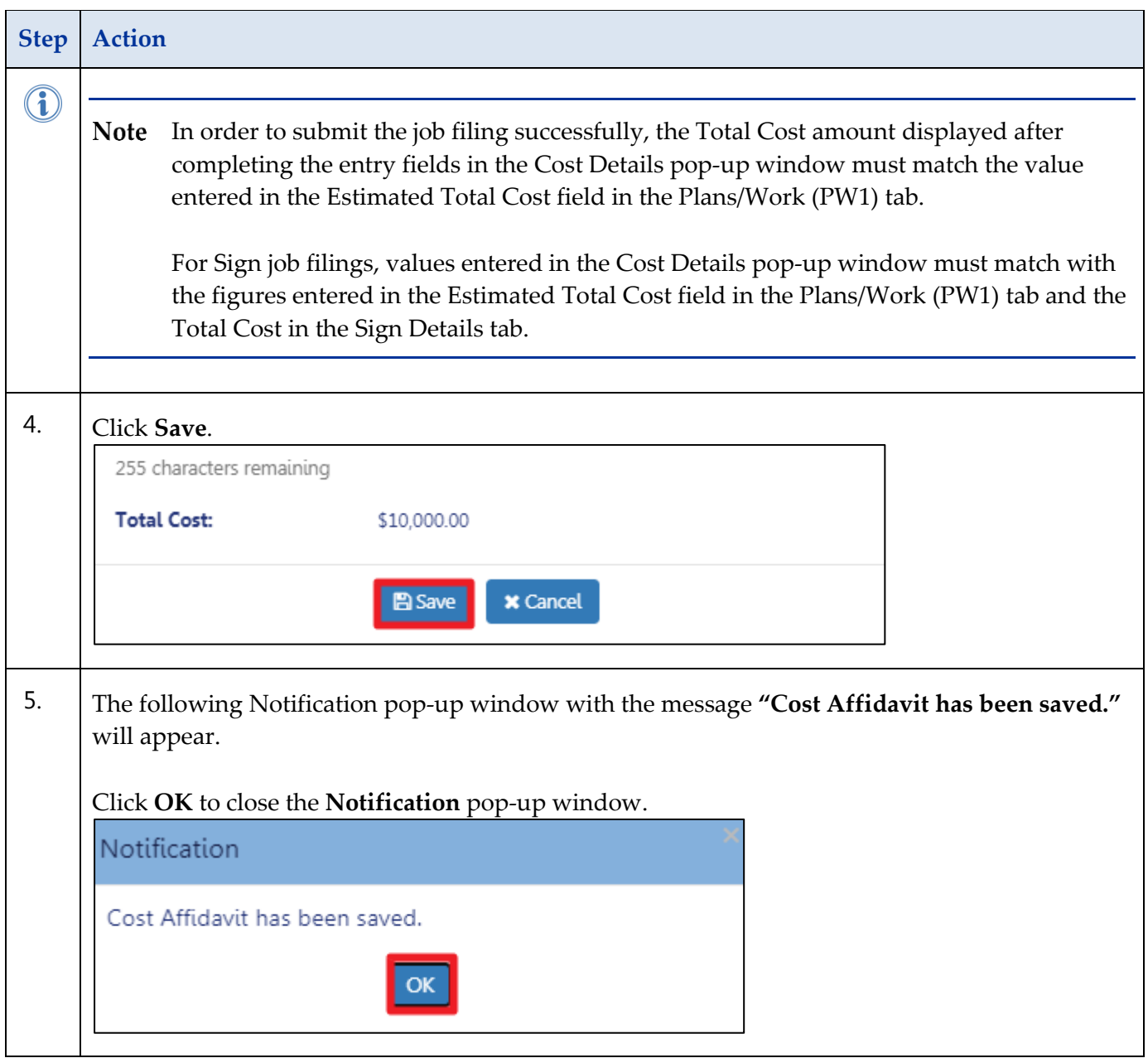

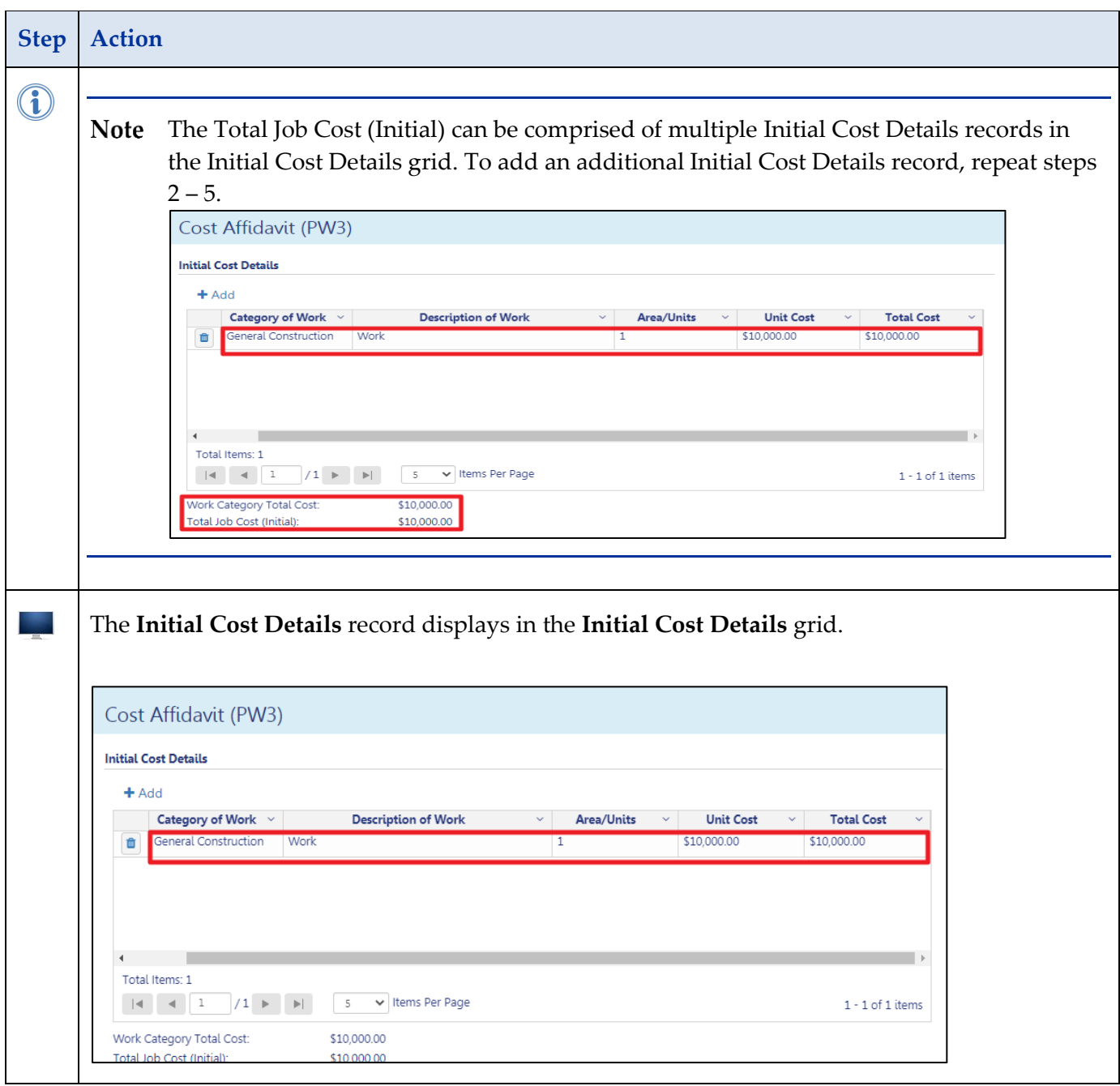

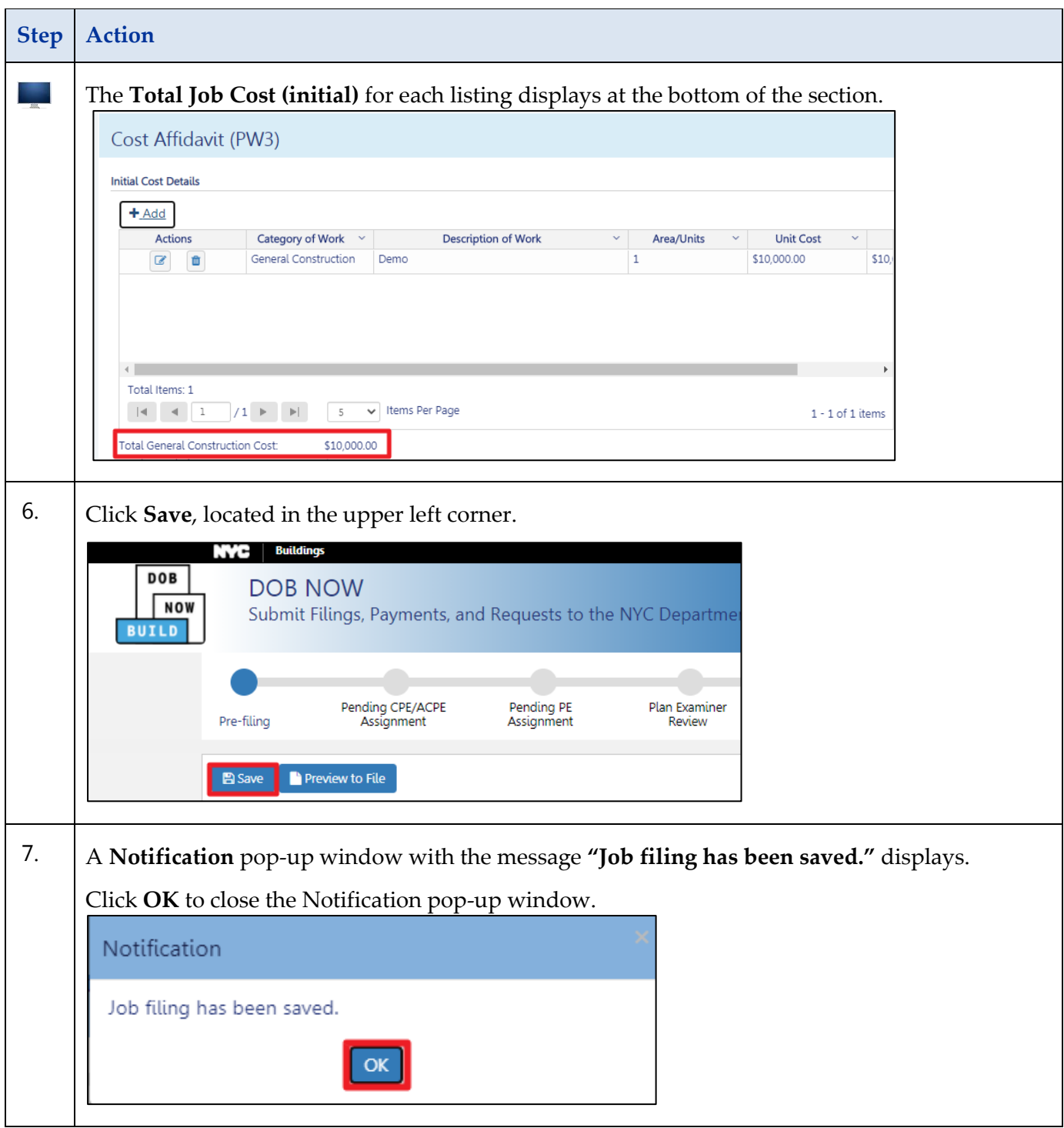

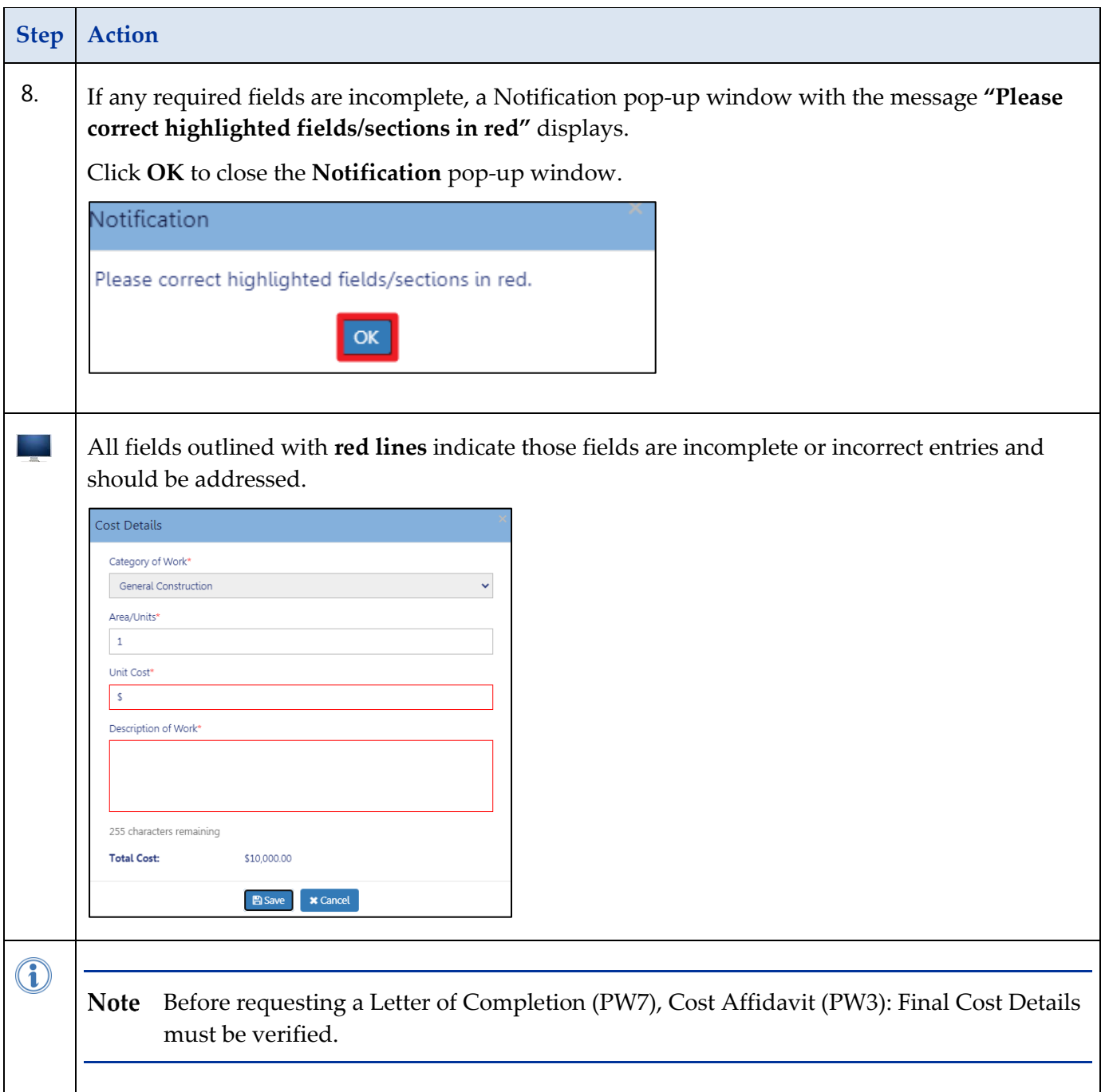

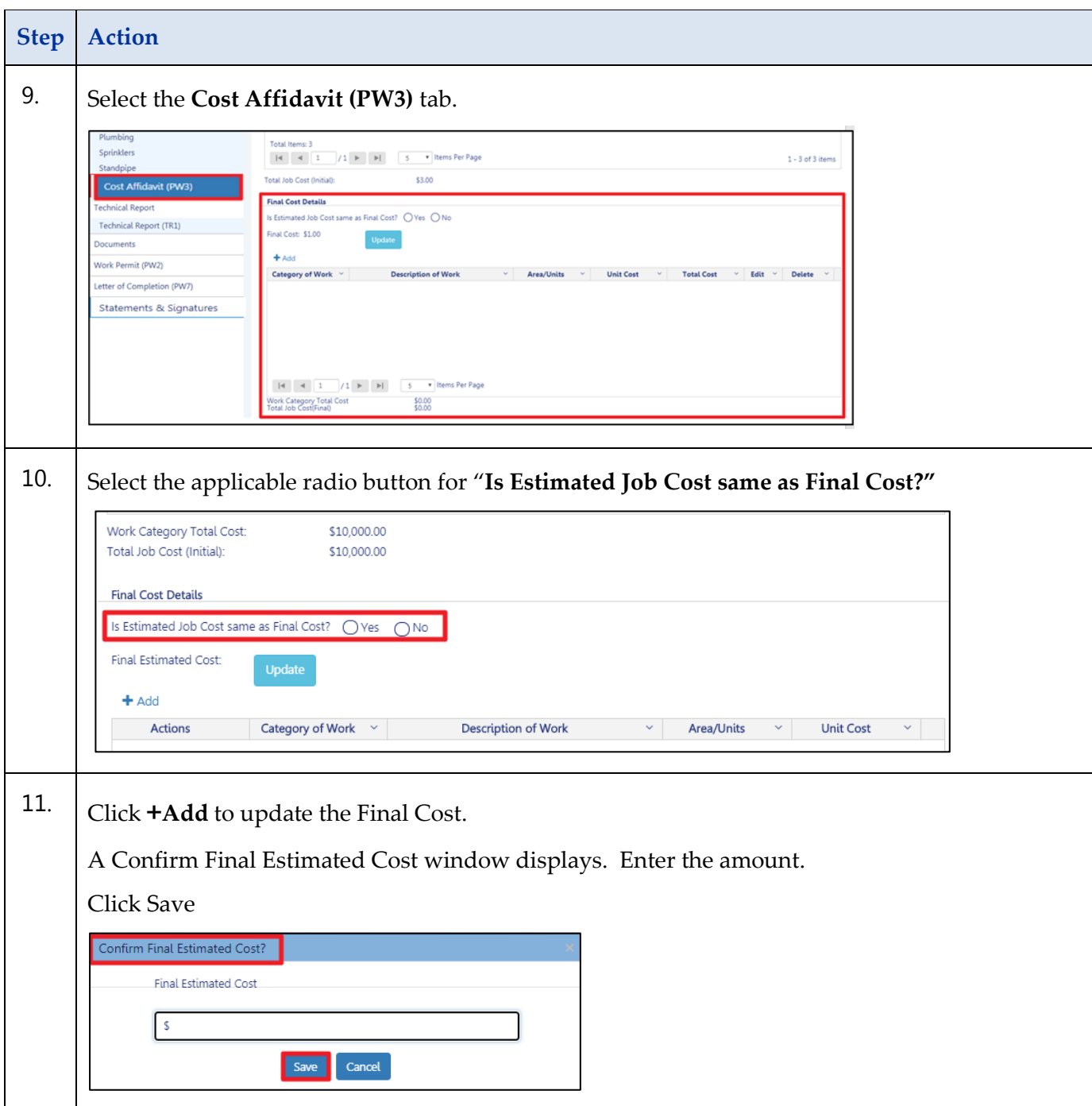

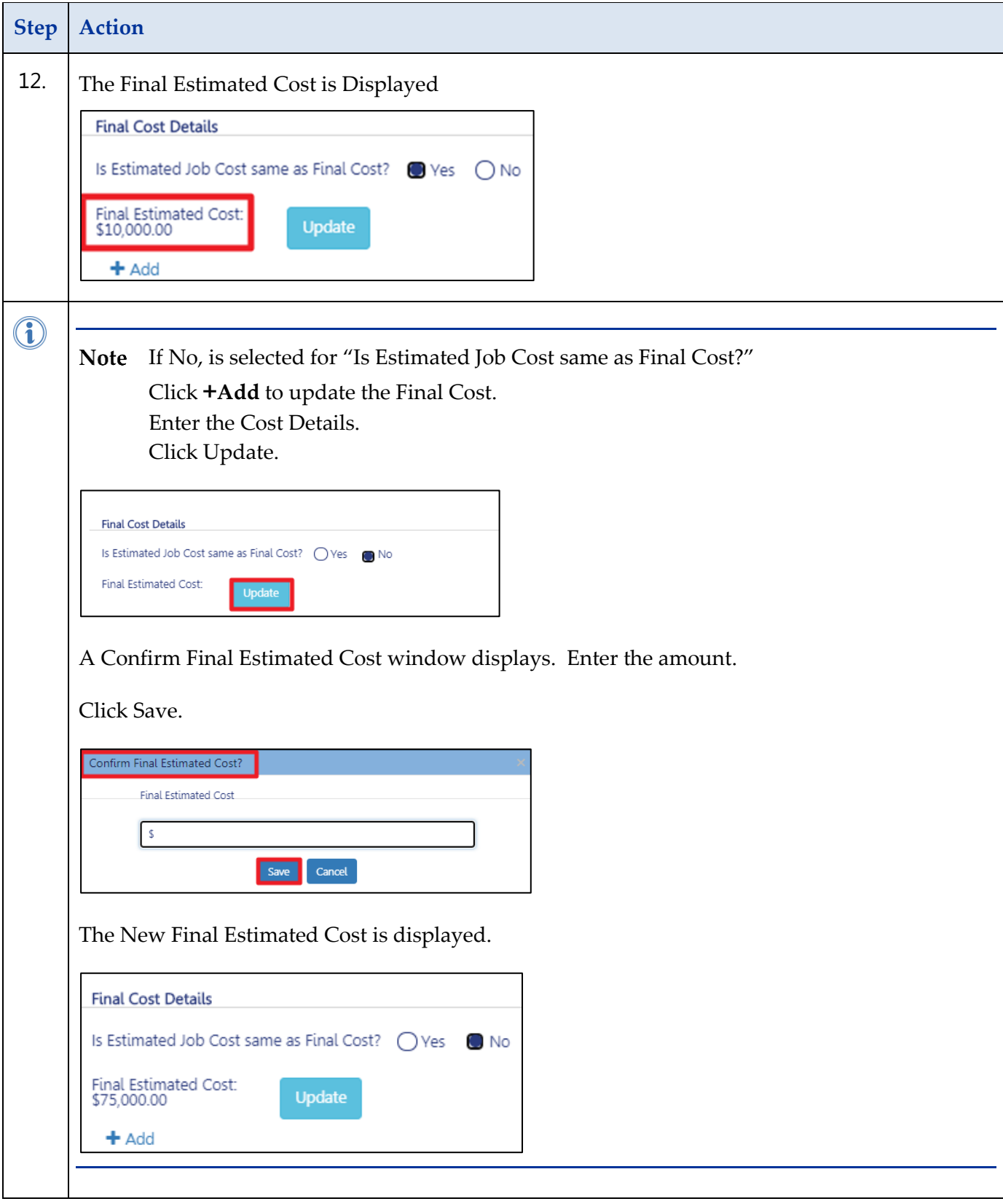

#### **Step Action**

You have completed the Cost Affidavit (PW3) Step-by-Step Guide.